# **GETTING STARTED and games**

### **Games screen and word lists screen**

#### **Games screen**

This is the main home screen from which the students work. On first run it will open with the easiest list – try out a few games with this list.

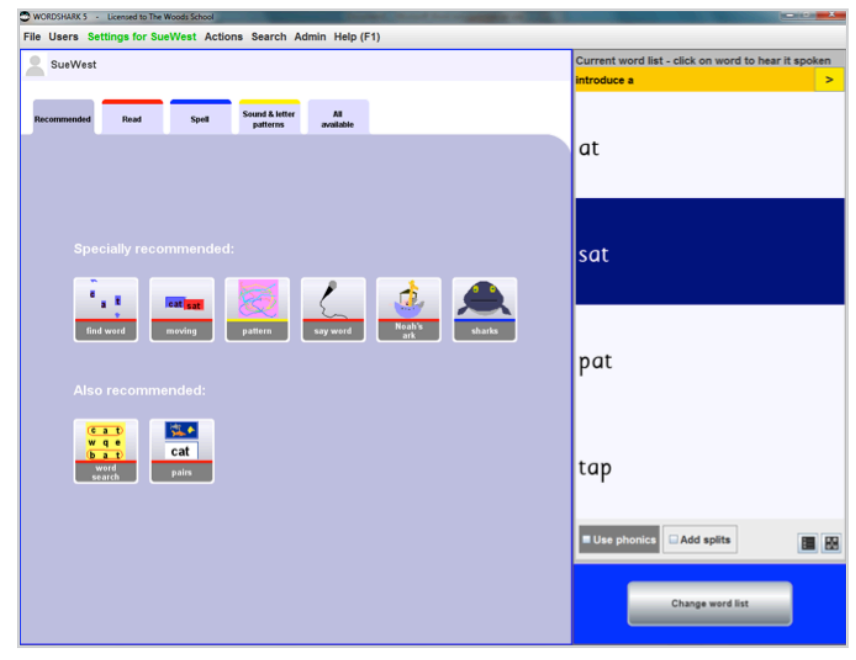

*The home screen for choosing games*

**Recommended games** are shown in a suggested order to play them. You can find extra games if you click on the coloured tabs:

Press **Esc** on the keyboard to end any game early.

#### **Word lists screen**

To choose a new word list, click on *Change word list* (bottom right) to switch to the other home screen.

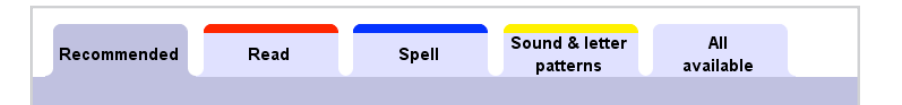

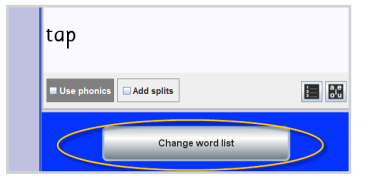

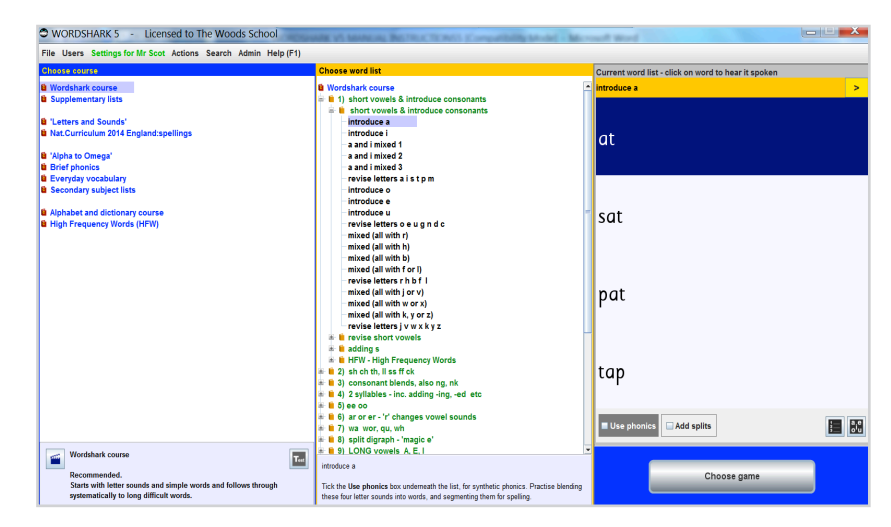

*The home screen for choosing word lists*

The different courses are on the left in blue. Stay with the *Wordshark course* for now.

The middle column shows the headings in this course. **Word list titles** are in **black**.

*words* – see later under 'Important features').

The word list you have selected appears on

Note that there are useful tick boxes and buttons below the word list, especially the

After choosing your list, **switch back to the games screen. Click** on *Choose game*  (bottom right), ready to play the games.

You can move between adjacent lists

and find more lists.

*Use phonics* button.

**1 Use phonics**

**4** Highlight vowels

by pressing the arrows.

**2** Add splits (for longer words) **3** Keep the same word order

the right.

Choose course **t** Wordshark course **&** Supplementary lists <sup>6</sup> 'Letters and Sounds' **& Nat.Curriculum 2014 Eng** Alpha<sup>t</sup> **Choose word list** Click on the green headings to 'open them up' **B** Wordshark course  $\neq$  1) short vowels & introduce consonants  $\stackrel{\triangle}{=}$  **f** short vowels & introduce consonants (Green headings, when highlighted give *Mixed*  introduce a introduce i a and i mixed 1 a and i mixed 2 a and i mixed 3 revise letters a istpm introduce o **1 <sup>2</sup> <sup>3</sup> <sup>4</sup>** Use pho Add split Choose game

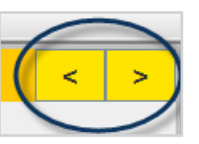

## **Games options**

Some games offer *options* (top left of games screens). These can alter the look and feel of a game. If an option has been changed, the word *options* appears in red. For example, in *Sharks* – if you find them difficult to catch – you can tick the box for *Automatic shark catching.*

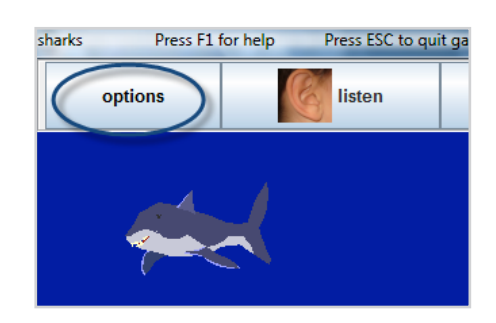